### **PURPOSE**

This Quick Reference Guide (QRG) is designed to show the steps needed to review a Supplier Request in SAP Ariba.

## **HELPFUL HINTS**

- Assemble all supporting documentation prior to beginning work in SAP Ariba.
- For the best experience, please use the following browsers:

Google Chrome (64-bit) Apple Safari (64-bit)

Microsoft Edge (32-bit) Microsoft Edge Chromium (32-bit and 64-bit)

Mozilla Firefox (64-bit)

## **PROCEDURE**

1. Access SAP Ariba by clicking the "SAP Ariba – Procure to Pay" tile in Firefly.

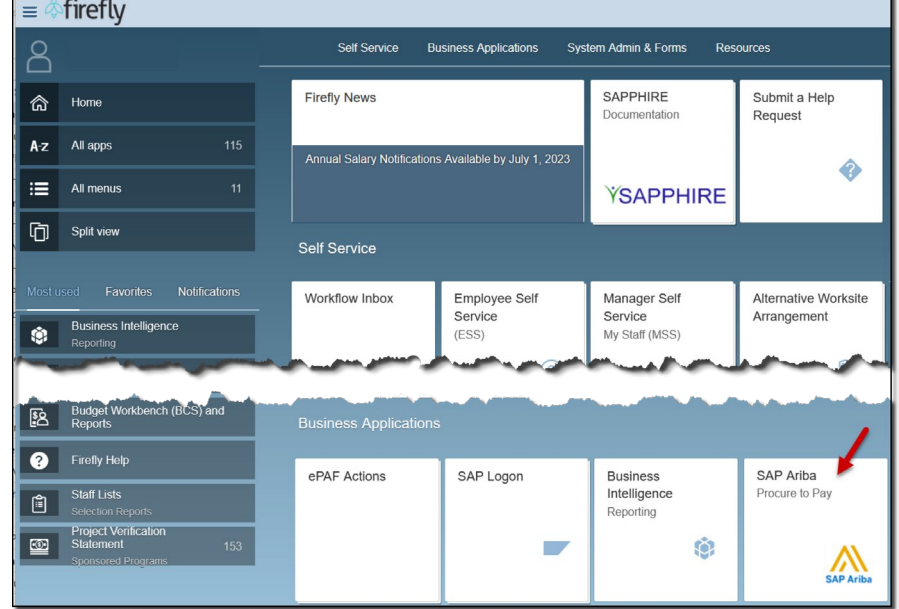

2. From the Homepage, click "Manage" and select "My Tasks" from the drop-down menu.

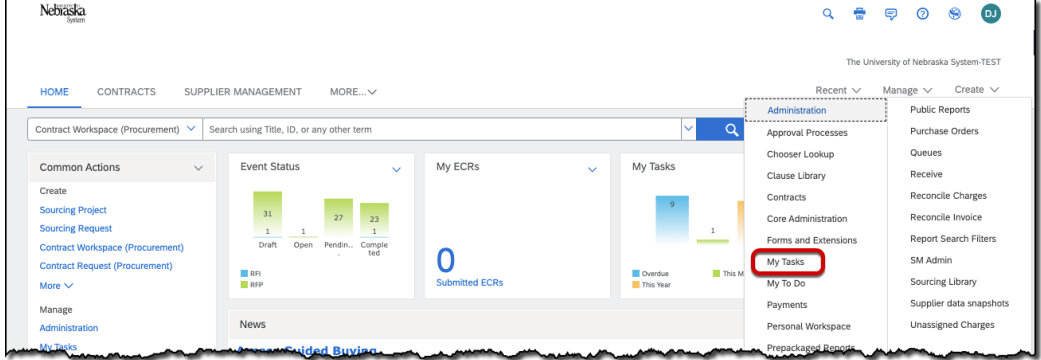

# **PROCEDURE (CONTINUED)**

3. The "My Tasks" screen displays. Locate the Request to be reviewed. Click the drop-down next to the Request and select "View Task Details" from the drop-down menu.

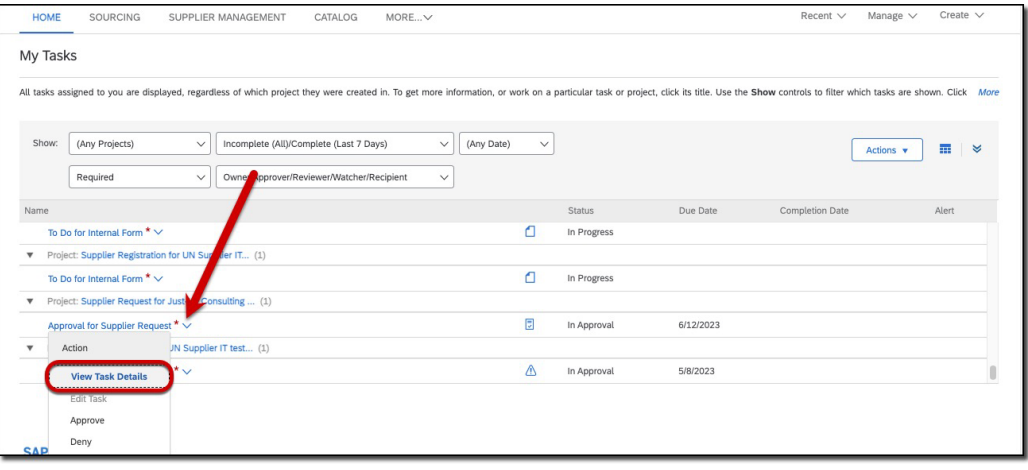

4. The Supplier Request displays. Review the Request details. Click "Edit" to modify/correct information, as needed. Click "Approve," "Deny," or "Request additional info" as appropriate.

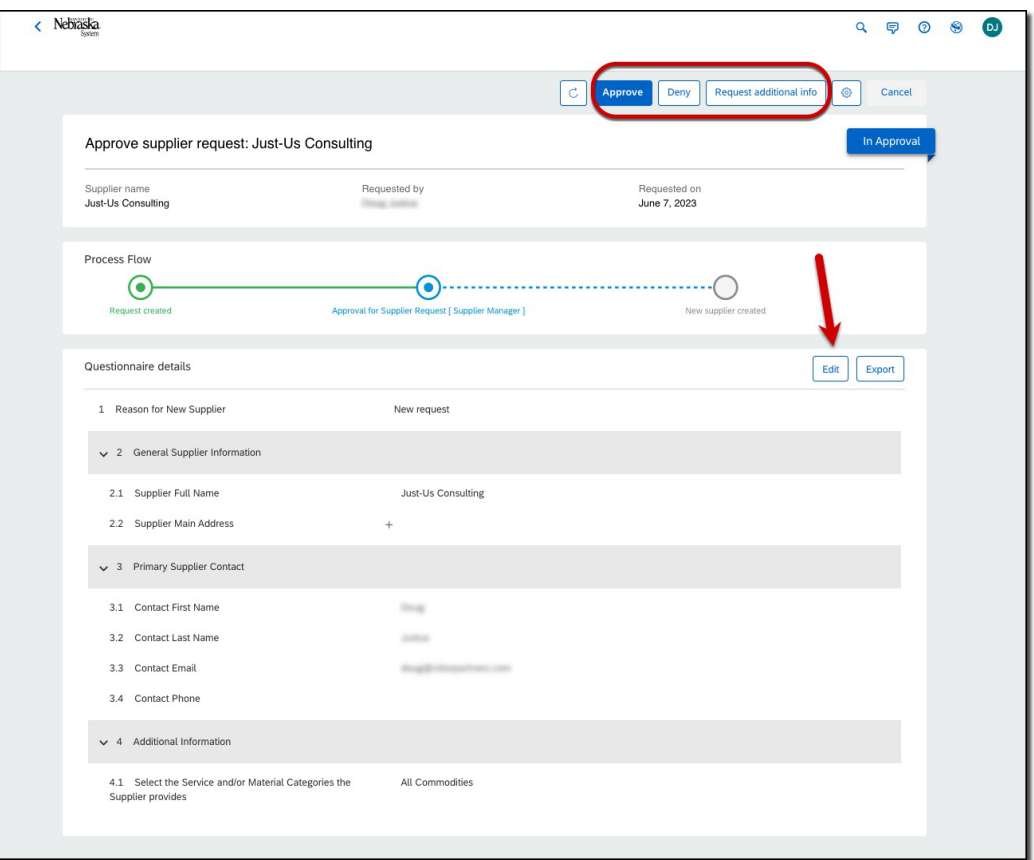

### **PROCEDURE (CONTINUED)**

5. (optional) Enter a comment to the Requester. Click "Confirm". NOTE: A comment to the Requester should always be included when denying a Supplier Request.

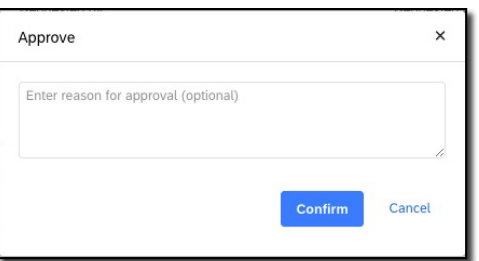

6. The Request screen displays. Click "Done".

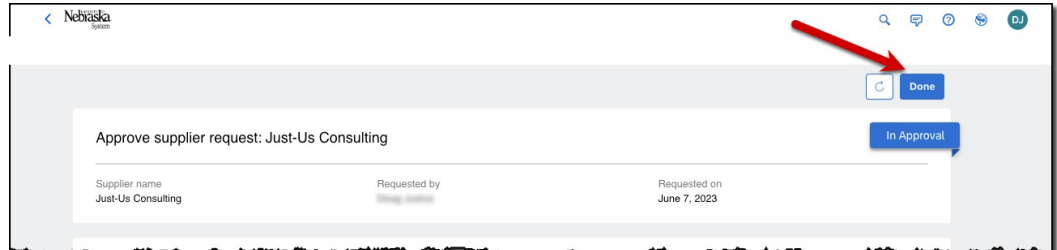

# The supplier will receive the following email

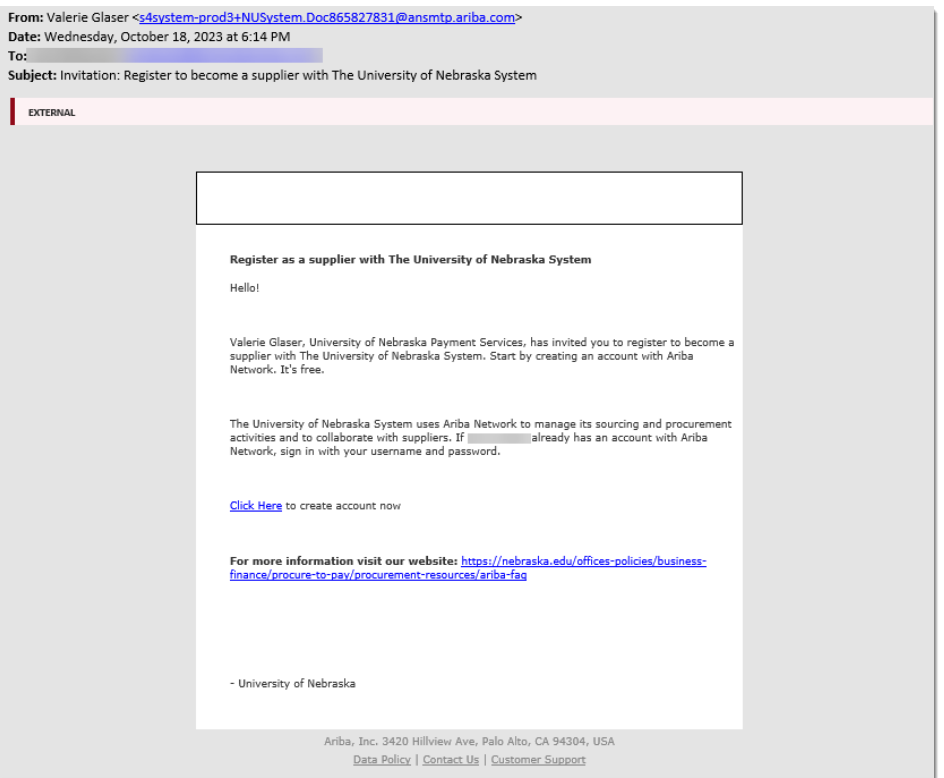